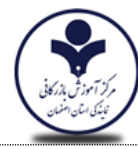

آشنایی اجمالی با محیط کلاس مجازی

#### فهرست مطالب:

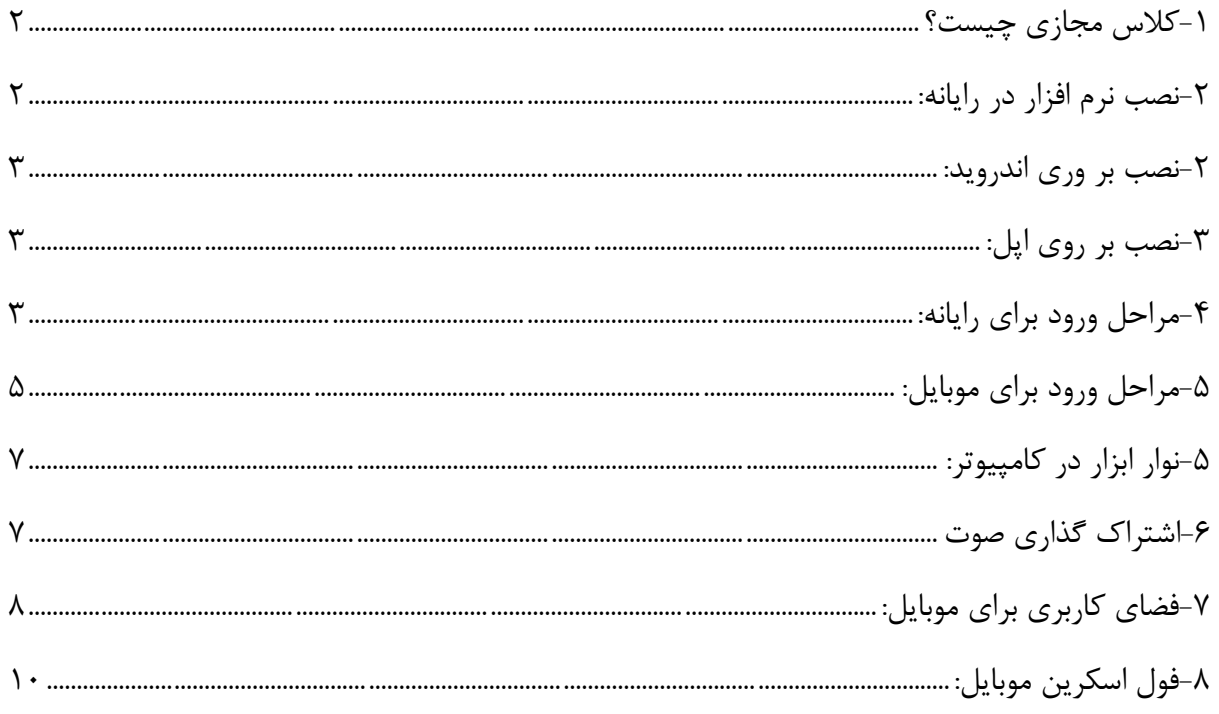

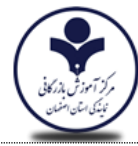

**آشنایی اجمالی با محیط کالس مجازی** 

<span id="page-1-0"></span>-1کالس مجازی چیست؟

**کالس مجازی** در حقیقت شبیه سازی یک کالس در فضای اینترنتی است. کالس مجازی تمام قابلیتهای کالس حضوری را به عالوه قابلیتهای بسیار زیاد و جذاب تری در اختیار کاربرانش قرار می دهد. در کالس مجازی همانند کالس حضوری دانش پذیر و مدرس وجود دارند. تخته سیاه و وایت برد وجود دارد. دانش پذیر میتواند سوال بپرسد و استاد پاسخ دهد و تمام نیازهای مورد نیاز یک کالس را برآورده نماید. از مهمترین مزایای کالس مجازی در دسترس بودن همیشگی، عدم وابستگی به مکان، استفاده از زمانهای عادی و تعطیل و ... را می توان برشمرد.

با چه ابزارهایی می توان در کالس های مجازی شرکت کرد؟

- کامپیوتر رومیزی
	- لپ تاپ
		- تبلت
		- موبایل

<span id="page-1-1"></span>-2نصب نرمافزار در رایانه:

برای نصب این نرمافزار در رایانه از مسیر زیر اقدام فرمایید:

<http://isf-btc.ir/vts/>

سپس صفحه را پایین آورده و گزینه ادوب کانکت ویندوز را انتخاب کنید.

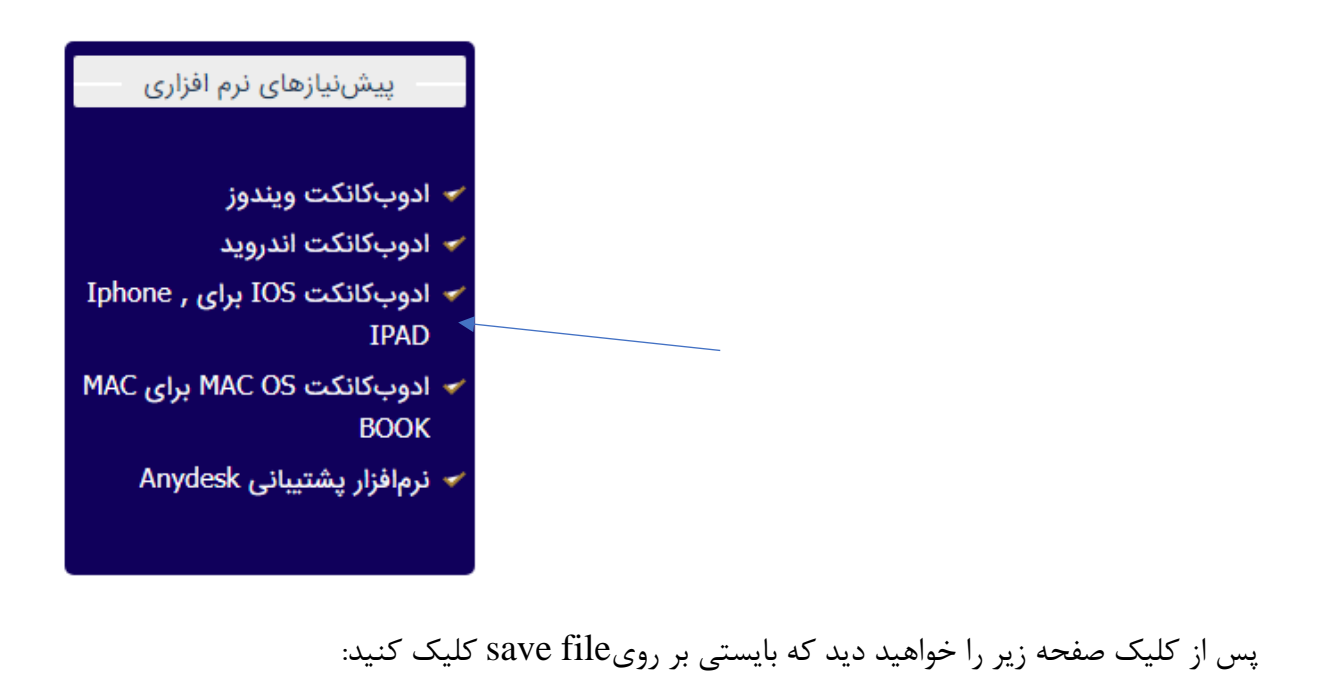

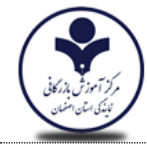

**آشنایی اجمالی با محیط کالس مجازی** 

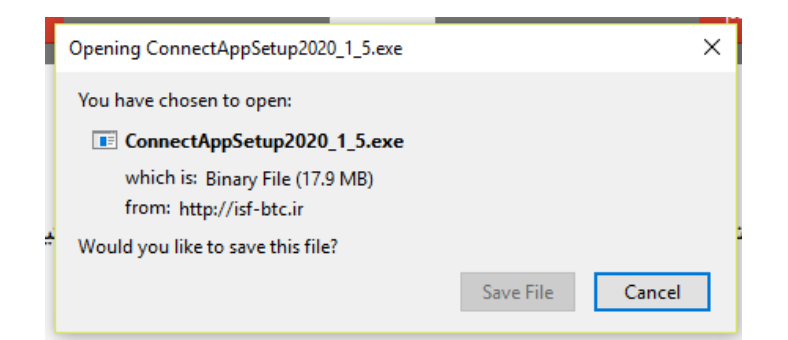

این فایل در پوشه دانلودها ذخیره شده و بایستی بر روی آن دبل کلیک کنید تا نرم افزار نصب گردد.

### <span id="page-2-0"></span>-2نصب بر وری اندروید:

برای نصب بایستی به کافه بازار مراجعه و connect adobe را جستجو ونصب کنید.

<span id="page-2-1"></span>-3نصب بر روی اپل:

برای نصب بایستی به اپ استور مراجعه و connect adobe را جستجو ونصب کنید.

<span id="page-2-2"></span>-4مراحل ورود برای رایانه:

برای ورود به سایت دبستان به آدرس زیر مراجعه کنید:

#### [Isf-btc.ir/vts](http://isf-btc.ir/vts)

سپس در صفحه باز شده در باالی صفحه و از قسمت منوها بایستی منوی دوم به نام ورود به کالس آنالین را انتخاب کنید:

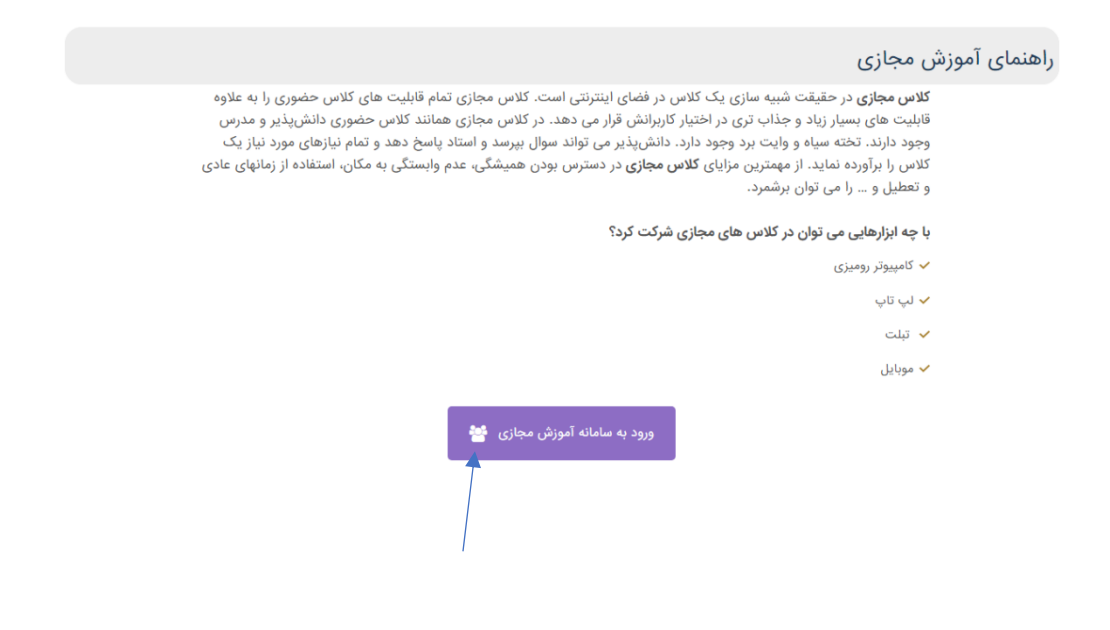

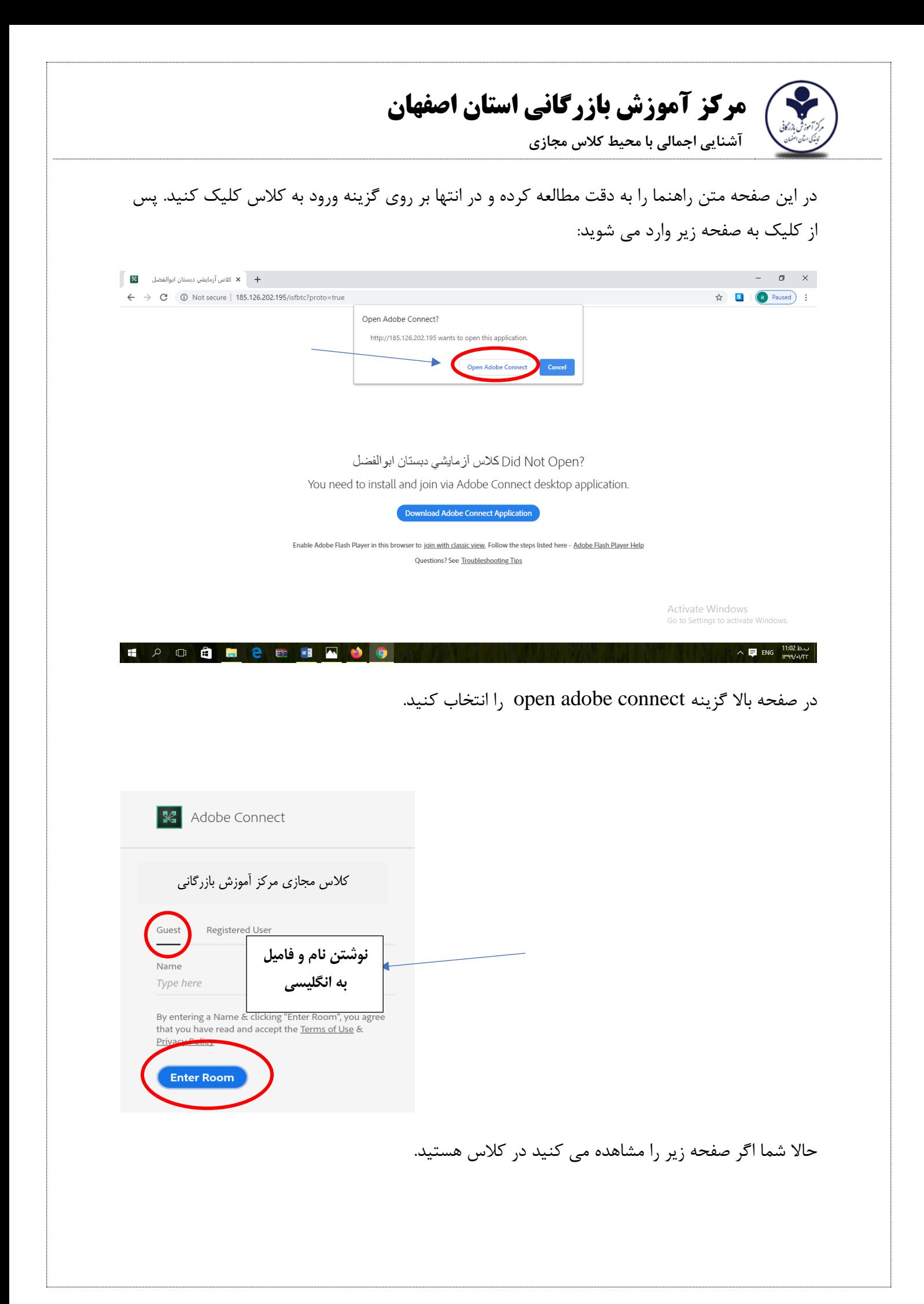

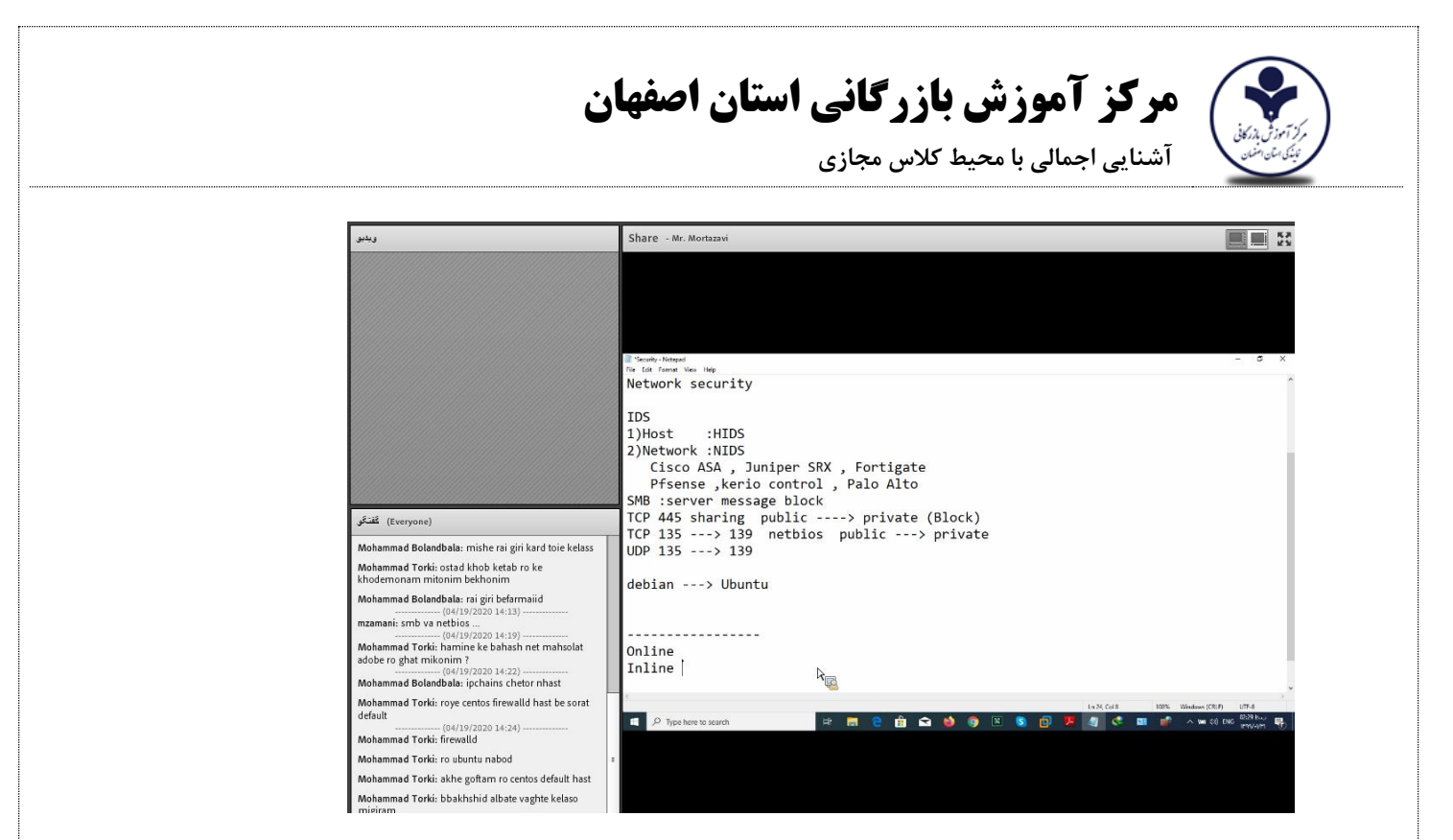

## <span id="page-4-0"></span>-5مراحل ورود برای موبایل:

برای ورود به سایت دبستان به آدرس زیر مراجعه کنید:

#### [Isf-btc.ir/vts](http://isf-btc.ir/vts)

سپس در صفحه باز شده در گوشه سمت راست و مانند تصویر زیر بر روی عالمت مشخص شده کلیک کنید

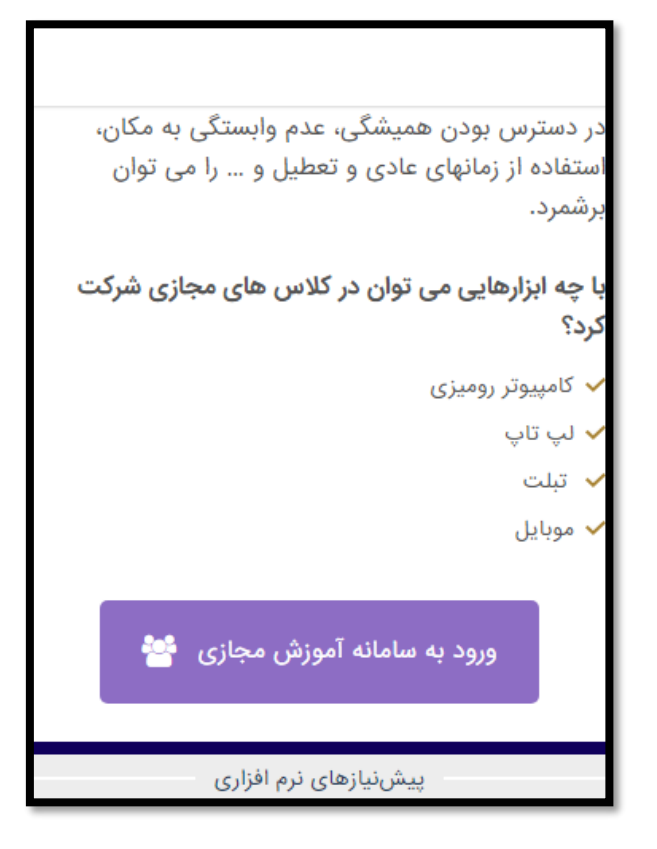

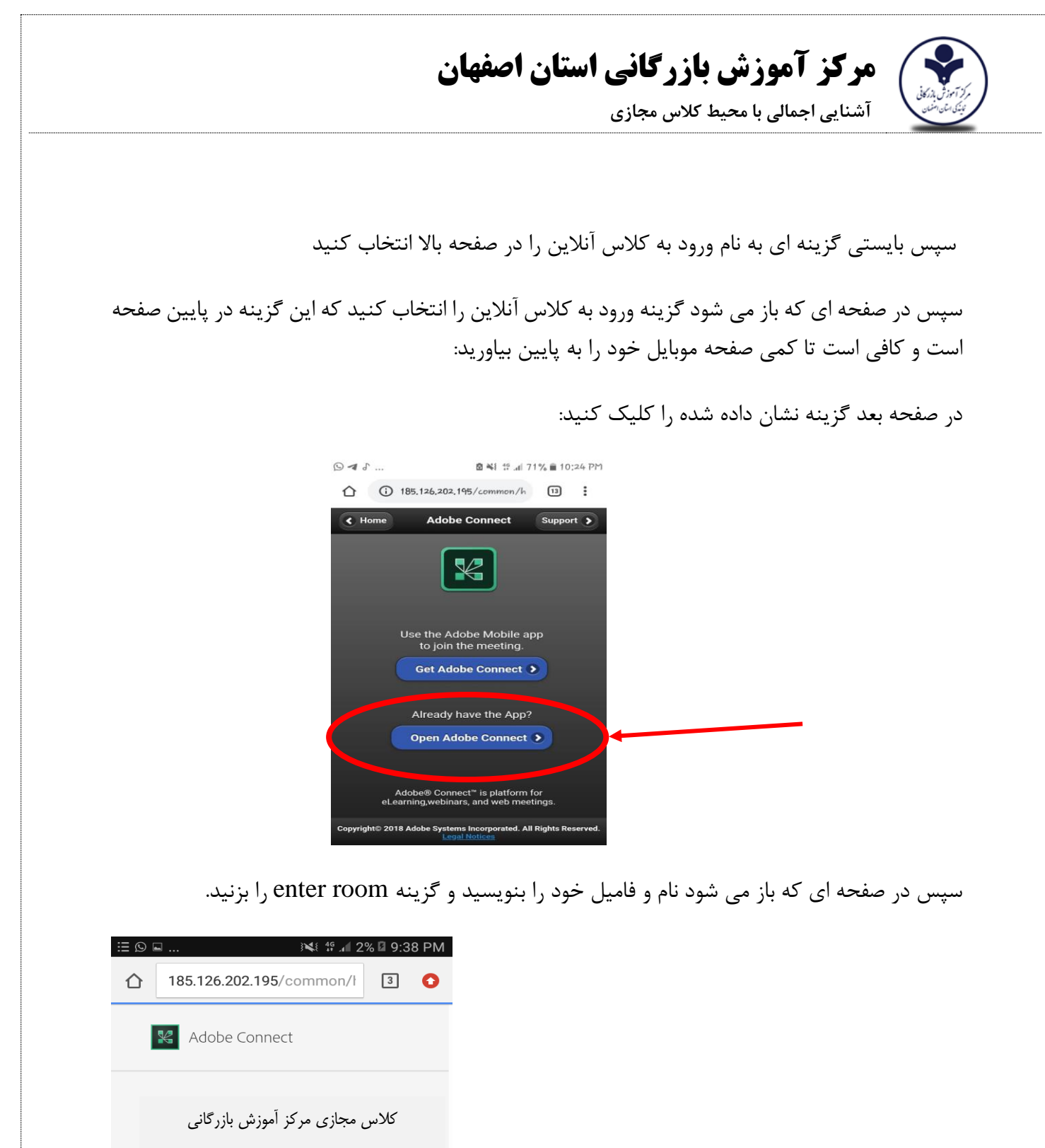

Guest Registered User **نوشتن نام و فامیل**  Type here **به انگلیسی**  By entering a Name & c<br>that you have read and Privacy Policy **Enter Room** Help © 2001-2019 Adobe. All Rights Reserved.

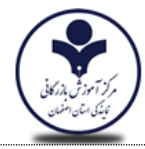

**آشنایی اجمالی با محیط کالس مجازی** 

## <span id="page-6-0"></span>-5نوار ابزار در کامپیوتر:

پس از ورود به کالس صفحه زیر مشاهده می کنید:

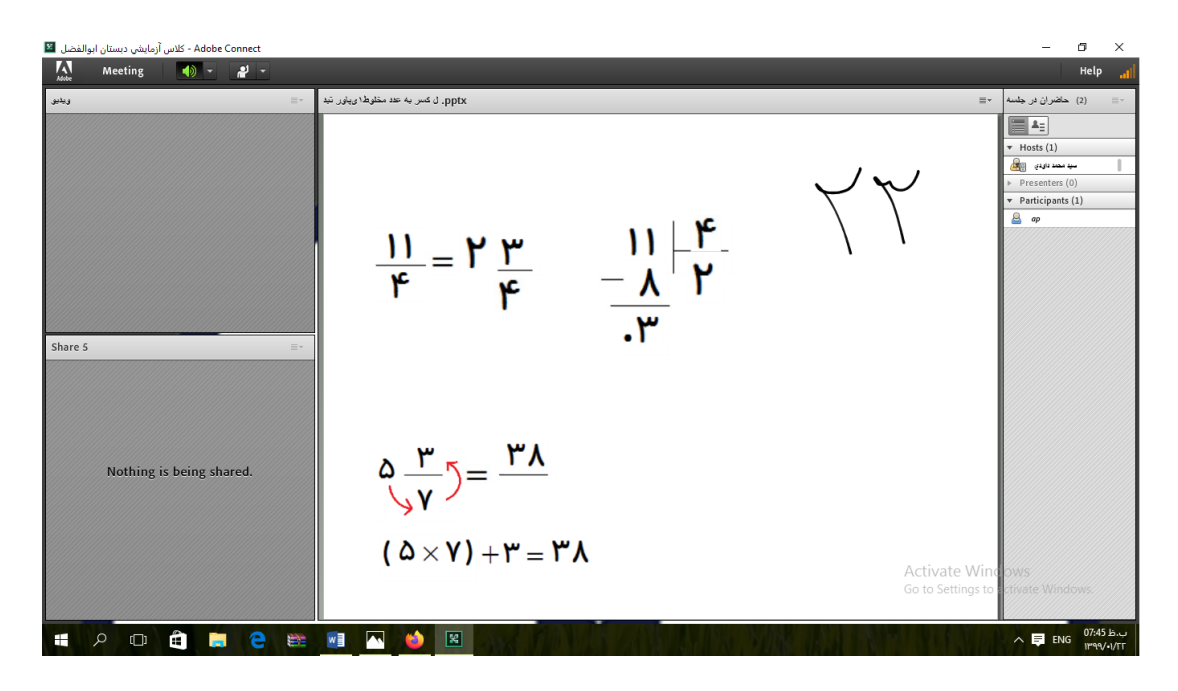

در این بخش امکانات زیر موجود می باشد .

-1) صوت از طریق میکروفون(: جهت صحبت کردن در کالس : چنانچه کاربران، میخواهند از میکروفون برای مطالب بیان استفاده نمایند

-2اجازه گرفتن برای صحبت کردن

هر دو قسمت از امکانات ذکر شده در تصویر زیر بیان شده است:

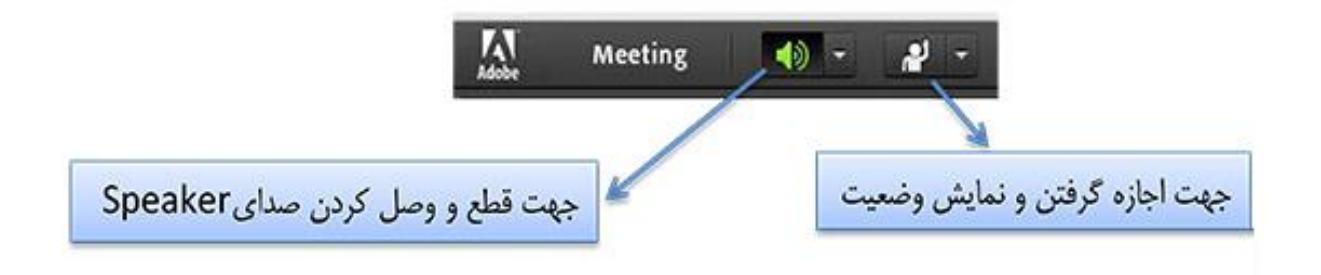

### <span id="page-6-1"></span>-6اشتراك گذاری صوت

شرکت کننده از طریق منو وضعیت با کمک گزینه میتواند از استاد تقاضای صحبت کند . استاد و سایرحاضران در کالس با دیدن عالمت کنار نام متوجه درخواست وی می شوند . مدیر ممکن است درخواست وی را بپذیرد و امکان صحبت برای او را فعال کند در این حالت در نوار ابزار گزینه برای وی فعال میگردد تا بتواند تنظیمات

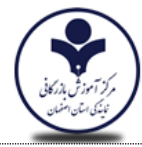

**آشنایی اجمالی با محیط کالس مجازی** 

الزم جهت اشتراك صدا و میکروفون خود را در کالس انجام دهد . پس از تایید مدیر میکروفون شرکت کننده وصل میشود و با تصمیم استاد میکروفون وی قطع خواهد شد .

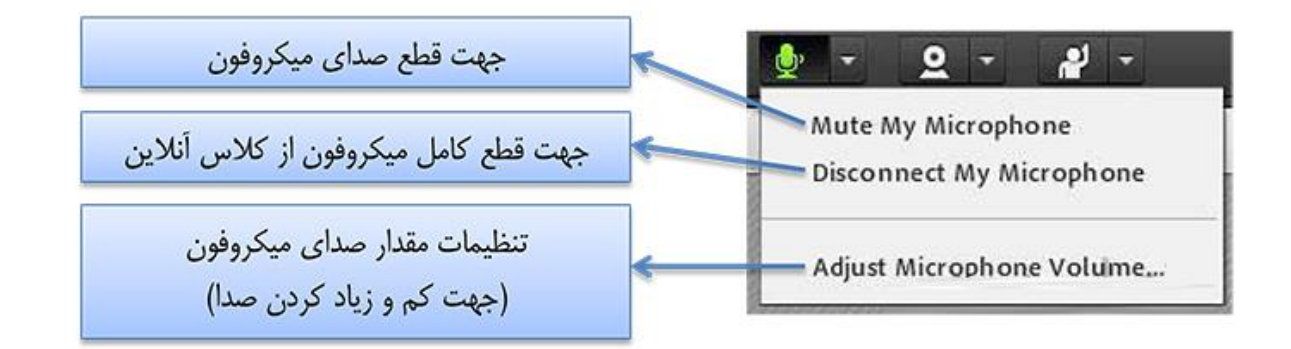

**تذکر :** برای جلوگیری از قطع وصل و شدن صدا یا اکو شدن صدا، پس از پایان صحبت خود مجدد روی این آیکون کلیک نمایید تا صدای میکروفون شما در حین صحبت بقیه کاربران پخش نگردد .

در صورتی استاد و یا کاربری در کالس آنالین از گفتگوی صوتی استفاده نماید . آیکون میکروفون به صورت چشمکزن در جلوی نام کاربری نمایش داده خواهد شد.

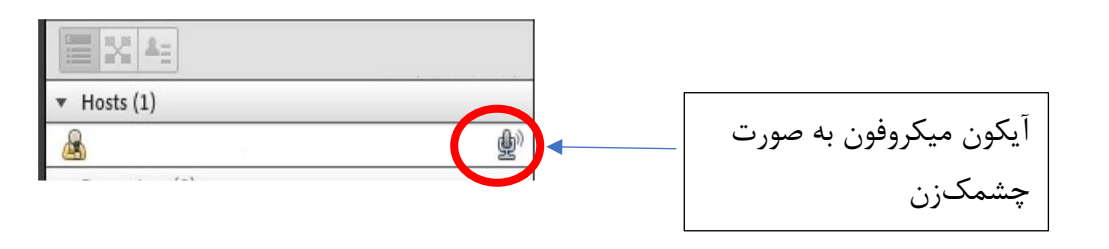

<span id="page-7-0"></span>-7فضای کاربری برای موبایل:

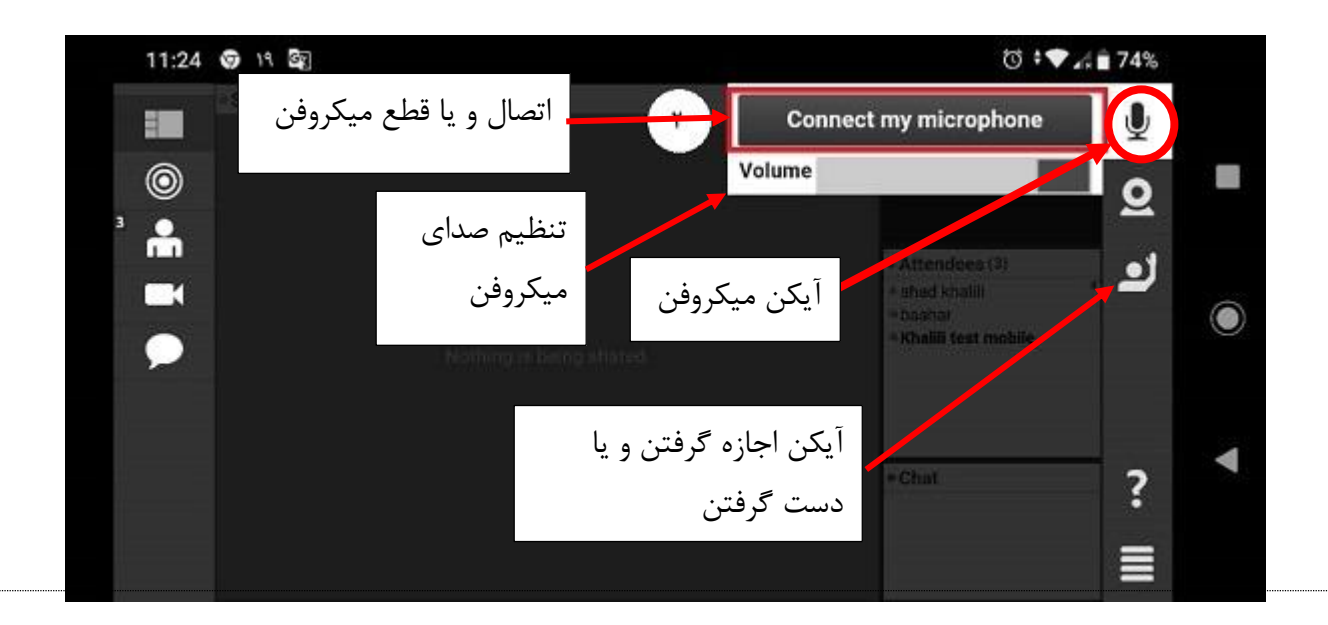

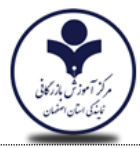

**آشنایی اجمالی با محیط کالس مجازی** 

در بعضی سیستم ها ممکن است با تصویر زیر روبرو شوید:

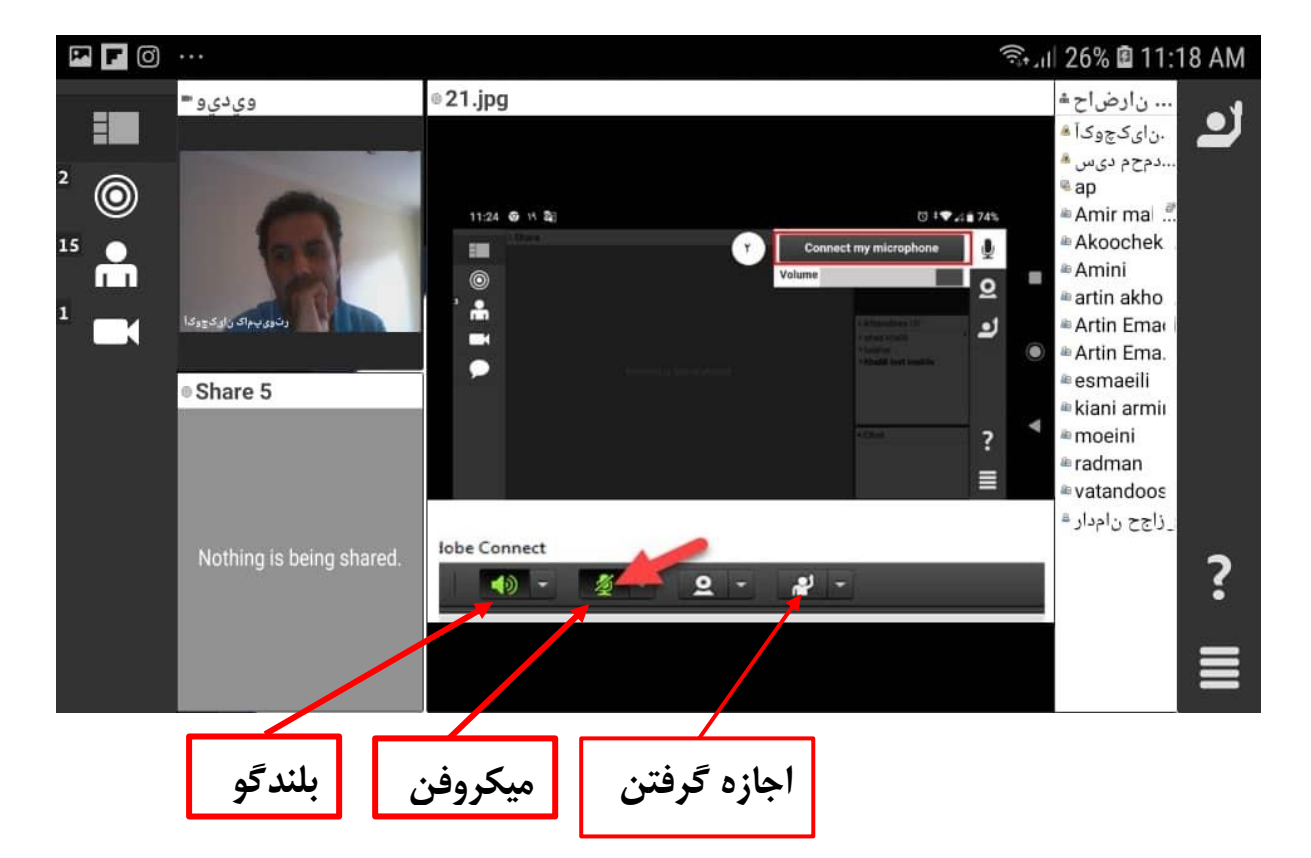

پس نکات زیر را مد نظر داشته باشید:

- اگر صدا را نداشتید بر روی آیکن بلندگو کلیک کنید.
	- برای اجازه گرفتن بر روی آیکن دست کلیک کنید.
- <span id="page-8-0"></span>• برای صحبت کردن بر روی آیکن میکروفن کلیک کنید.

**آشنایی اجمالی با محیط کالس مجازی** 

#### -8فول اسکرین موبایل:

اگر در تصویر دیده شده خواستید یک قسمت را به صورت فول اسکرین ببینید باید بر روی هر بخش دلخواه کلیک کنید و اگر خواستید به حالت اولیه بازگردد بر روی آیکن مشخص شده کلیک کنید :

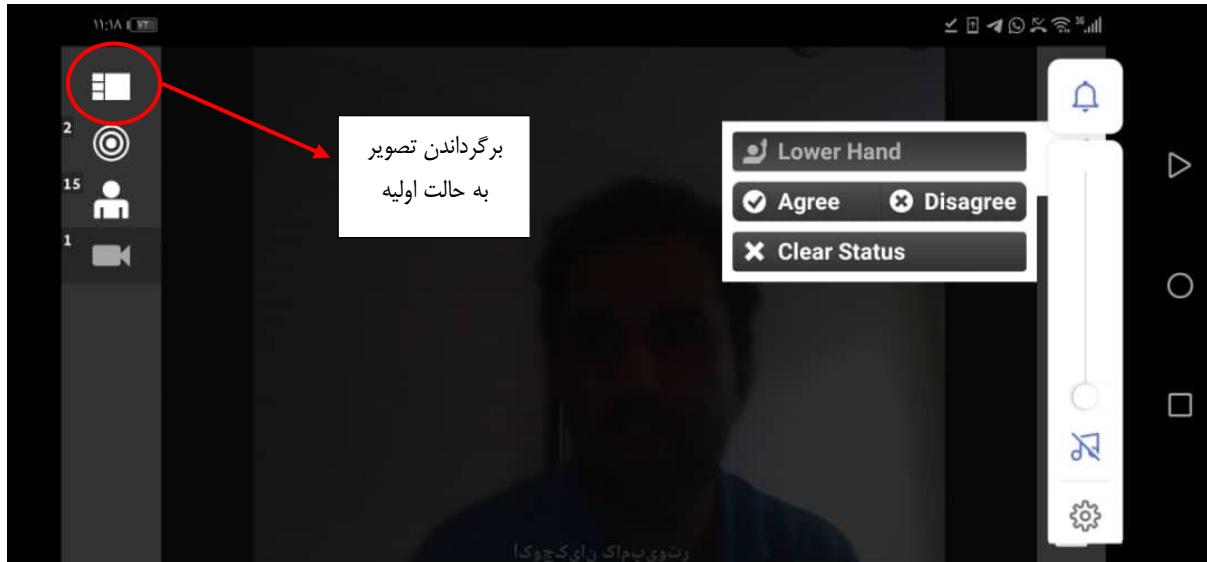

**توجه**

**لطفا به قوانین زیر احترام بگذارید:**

- **برای صحبت کردن در کالس باید ابتدا بر روی آیکن دست کلیک کنید.** 
	- **در زمان مقرر وارد کالس شوید.**
- **نام و نام خانوادگی خود را به صورت واقعی و به زبان انگلیسی بنویسید.**
- **اگر در هر مرحله مشکلی داشتید با ادمین تماس بگیرید. شماره تلفن ادمین به شما اعالم خواهد شد.**
	- **برای جلوگیری از اکو شدن صوت از هدست و میکروفن استفاده کنید.** 
		- **دقت کنید پروکسی و فیلترشکن باز در سیستم شما روشن نباشد.**